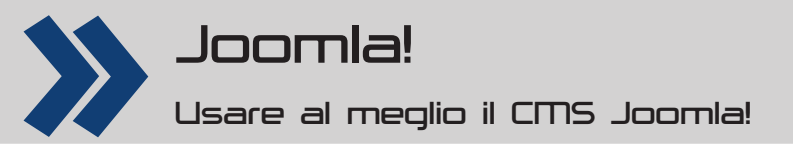

# **È ora di lavorare meglio**

**Nei tutorial precedenti avete visto come modifi care i template predefi niti. Ora concluderemo il discorso sulla modifi ca dei template e vedremo come intervenire meglio sui contenuti**

## **L'autore**

**Claudio Romeo** Tiene corsi sull'uso del software, soprattutto di quello libero. Ha scritto più di trenta libri di argomento informatico. Il suo sito personale è all'URL **www.claudioromeo.it**.

Ci vuole proprio poco per creare un sito con Joomla. Serve un po' di più per configurarlo secondo i propri desideri. Basta pochissimo per perdere il lavoro fatto: basta un aggiornamento. Nei tutorial dei numeri precedenti avete imparato come creare nuovi template a partire da quelli predefiniti, in modo che non risentano delle modifiche apportate durante gli aggiornamenti. Purtroppo questa soluzione non è la panacea contro tutti i mali.

#### **Stabilità e aggiornamenti**

Il fatto è che i template predefiniti vengono modificati spesso in occasione di un aggiornamento di Joomla. Da un lato, ciò è positivo, perché permette di mantenere il template aderente agli standard del Web e di correggere le eventuali imperfezioni. Dall'altro si rischiano possibili malfunzionamenti dovuti al fatto che le nuove versioni dei file che compongono il template sostituiscono quelle che voi avete modificato;

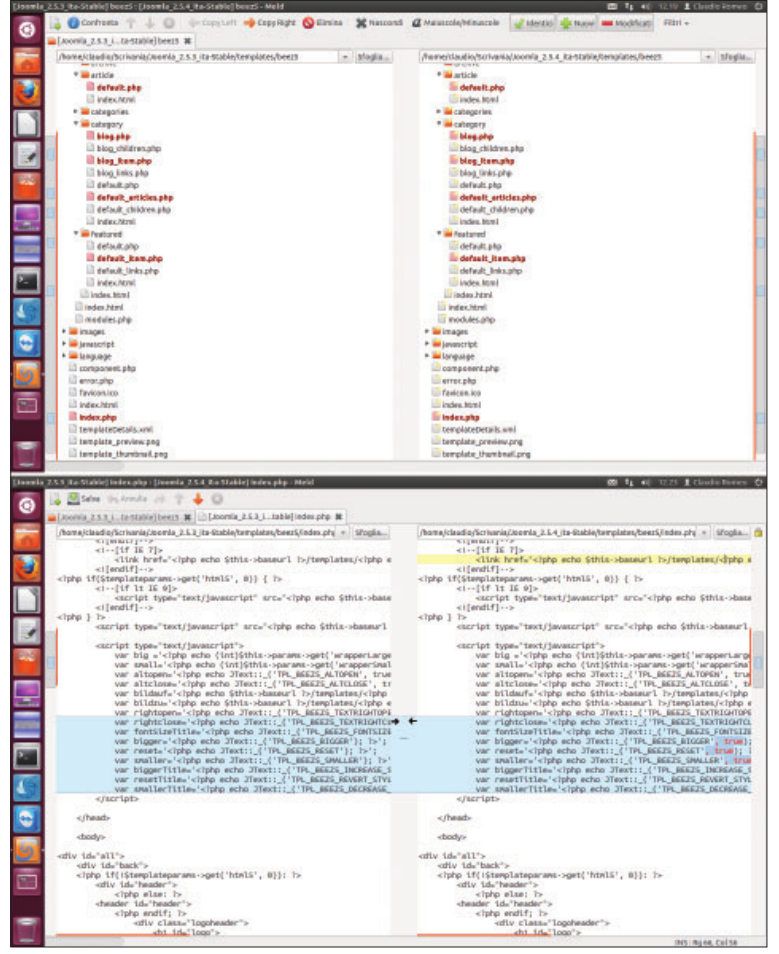

**1 Nell'immagine in alto, il confronto di Meld tra due cartelle. In basso, potete invece vedere quello tra due fi le**

il caso più frequente è che venga sovrascritto il file **index.php** del template, che, nel caso di Beez5, contiene il riferimento all'immagine di testata: dopo un aggiornamento vi ritrovate così con l'immagine di testata predefinita anziché quella che avete indicato per il vostro sito. Se, invece, avete creato un vostro template a partire da uno di quelli predefiniti, non correte questo rischio, ma il template non viene mai aggiornato. Però è possibile trovare un compromesso. Ciò che vi consigliamo è di verificare, ogni volta che viene rilasciato un aggiornamento, le differenze tra la vecchia e la nuova versione del template predefinito. Se ve ne sono, apportate le novità al vostro template. Per non impazzire nell'attività di confronto è necessario usare uno strumento che segnali automaticamente le differenze. Il mondo Open Source offre **Meld**, che è disponibile nei repository di quasi tutte le distribuzioni e che comunque può essere scaricato da **http://meldmerge.org/**. Meld permette di confrontare non solo due file ma addirittura due directory; anzi, permette perfino di effettuare il confronto fra tre elementi contemporaneamente. Impostando Meld perché confronti due (o tre) cartelle, nella finestra principale (Fig.1) vengono automaticamente evidenziati i file che riportano differenze, compresi quelli contenuti in sottocartelle, che vengono automaticamente espanse se necessario. Facendo doppio click su uno dei file che presentano differenze, viene aperta una nuova scheda con il confronto tra file e potete perciò sia esaminare i file sia apportare modifiche. Se non conoscete Meld, vi consigliamo di prenderci un po' di confidenza prima di mettere effettivamente mano ai file del template e di delineare una strategia di intervento che faccia al caso vostro. Per esempio, potreste confrontare dapprima il template predefinito della vecchia versione con quello della nuova e solo in seguito confrontare quest'ultimo con il vostro template personalizzato; ciò vi permette di avere un'idea delle modifiche apportate esclusivamente al template predefinito. quelle cioè che dovrete riportare nel vostro. Oppure potreste effettuare un confronto a tre, velocizzando le operazioni e correndo qualche rischio in più. Ancora, potreste creare file intermedi, che riportino evidenziate le modifiche da apportare al template personalizzato e fare poi il confronto con questo. Ognuno deve trovare il proprio compromesso tra velocità, sicurezza e competenza. Meld è disponibile per Linux, ma (in qualche misura) può essere "costretto" a funzionare anche sotto OS X e Windows. Se tuttavia preferite usare strumenti davvero multipiattaforma, leggete il box **Strumenti di confronto per tutti gli ambienti**. Per terminare il discorso sulla modifica del template, vale la pena segnalare che il vecchio Gedit può trasformarsi in uno strumento molto elaborato, in grado di facilitare sensibilmente il lavoro di analisi e di modifica dei file

**Diminuisci** 

di configurazione. Le funzioni di Gedit possono infatti essere espanse mediante plug-in. Installando il pacchetto **gedit-plugins** trasformate Gedit in un elaboratore fortemente orientato alla programmazione. Basta impartire il comando **Modifica**  $\rightarrow$  **Preferenze** e passare alla scheda **Plugin** per attivare i plug-in desiderati. Tra questi, quello che permette di inserire velocemente i tag è molto

comodo, così come quello che consente di visualizzare i numeri di riga. A proposito dei numeri di riga: questi possono anche essere stampati, se selezionate l'apposita casella nella

finestra di stampa. Anche senza plug-in, Gedit è in grado di riconoscere le parole chiave selezionando l'ambiente appropriato (HTML, CSS, C eccetera) mediante il comando **Visualizza Modalità di evidenziazione**, facilitando così l'interpretazione e l'analisi dei file.

#### **Lingua: override e controllo ortografi co**

Intervenendo sui file di configurazione dei template, dei componenti o dei moduli, potete modificare le stringhe di testo che appaiono nel sito. Per evitare di dover rifare il lavoro in caso di sovrascrittura dei file, è opportuno che salviate i file di configurazione modificati e li inseriate nel file zip personalizzato (se ne avete creato uno). Tuttavia, la versione 2.5 di Joomla ha portato una novità che permette di modificare rapidamente le stringhe di testo, senza dover intervenire direttamente nei file. Gli override della lingua li abbiamo fugacemente presentati nel primo tutorial della serie: ora è il caso di conoscerli più da vicino. Per spiegarne il funzionamento, esaminiamo subito un caso concreto. I template Beez riportano nell'area della testata i comandi per regolare, direttamente dal lato sito, le dimensioni del testo

(**Fig.2**). Per puristi della lingua come siamo noi, quel *Resetta* è un'offesa mortale, perciò non vediamo l'ora di modificarlo. E, già che ci siamo, cambiamo tutto, in modo che le scritte diventino: *Modifi ca le dimensioni del testo: Rendile più grandi Riportale al corpo originario Rendile più piccole*. Sono interventi volutamente sopra le righe, ma servono bene a mostrare le potenzialità degli override della lingua. Nel pannello amministrativo, impartite il comando **Estensioni <b>D** Gestione lingua, quindi passate alla scheda **Override**. Premete il pulsante **Nuovo**. Nella casella del riquadro **Cerca il testo che desideri cambiare** scrivete **Dimensioni carattere** e, assicurandovi che sia selezionato il pulsante d'opzione **Valore**, cliccate sul pulsante **Cerca**. Joomla riporta i risultati della ricerca tra le variabili di sistema i cui valori contengono il testo immesso. Selezionate il testo corrispondente

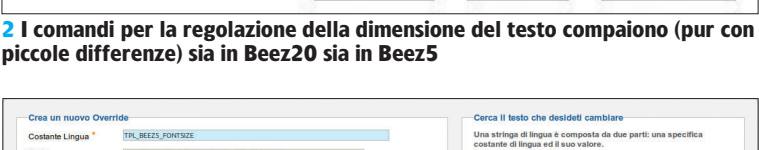

Dimensioni carattere Aumenta Resetta

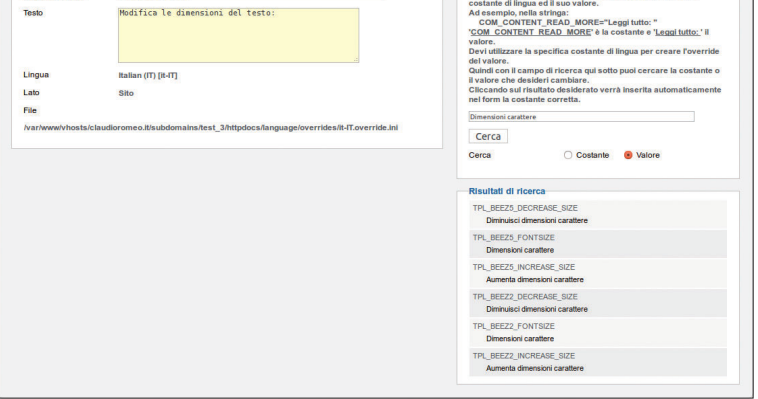

**3 Le impostazioni per la prima modifi ca delle stringhe di testo**

al template usato (può essere o **TPL\_BEEZ5\_ FONTSIZE** o **TPL\_BEEZ2\_FONTSIZE**), che viene così copiato nella casella **Costante Lingua**. Nella casella **Testo** viene invece riportato il testo corrispondente al valore attuale della variabile: modificatelo direttamente. La Fig.3 mostra le modifiche che noi abbiamo apportato per questo tutorial. Cliccate sul pulsante **Salva e nuovo** e operate analogamente per le altre tre stringhe. Al termine, date un'occhiata al sito: i comandi per la dimensione del testo dovrebbero essere quelli riportati nella **Fig.4**. Ora che abbiamo sperimentato la potenza e la facilità d'uso degli override della lingua, facciamo chiarezza su un paio di punti. Innanzitutto, è vero che in genere le ricerche vengono condotte sui *valori* delle variabili, ma non è poi infrequente condurle sui *nomi* di queste, soprattutto se conoscete a menadito il template o i componenti. Poi, una nota per i più smanettoni: la voce File della finestra Crea un nuovo override riporta il file (e il percorso) in cui risiede la modifica apportata: se volete, potete utilizzarlo in altri siti.

### **A proposito di immagini**

Per inserire rapidamente un'immagine in un articolo, il sistema più spiccio è cliccare sul pulsante **Immagine** posto lungo il bordo inferiore dell'editor predefinito. Questo pulsante richiama la finestra che consente sia di scegliere un'immagine tra quelle sul server, sia di caricarne una dal computer locale; permette inoltre

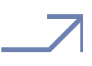

## **Strumenti di confronto per tutti gli ambienti**

Pochi lo sanno, ma OpenOffice.org Writer e LibreOffice Writer dispongono di una funzione di confronto di file: dopo aver caricato il documento di base, selezionate il comando **Modifi ca** D **Confronta documento** e aprite il file con il quale effettuare il confronto. Writer non confronta le cartelle e le funzioni per la gestione delle differenze non sono elaborate come quelle di Meld. Però funziona

ed è disponibile anche per il Commodore 64 (no: forse questo ramo è stato tagliato...). C'è poi **<oXygen/> XML Diff**, che contempla una funzione di confronto di file e directory molto simile a Meld. Questo software è disponibile per le tre maggiori piattaforme ed è ben più rifinito rispetto a Meld, ma è a pagamento. E non è libero. Per maggiori informazioni: **www.oxygenxml.com**.

# Tutorial Joomla!

Modifica le dimensioni del testo: Rendile più grandi Riportale al corpo originario Rendile più piccole

#### **4 Le stringhe modifi cate**

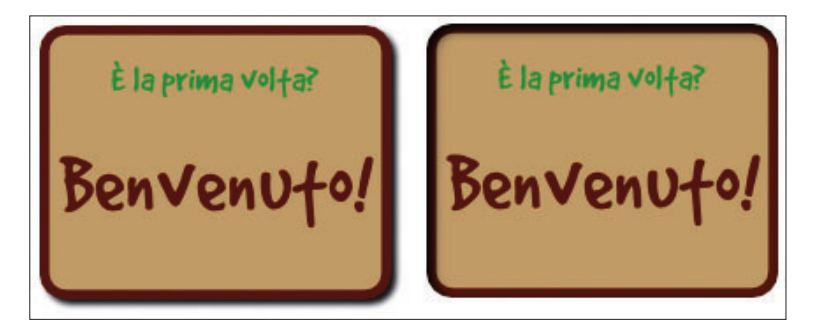

#### **5 A sinistra, l'immagine usata per il pulsante in stato normale; a destra, quella per il pulsante sormontato dal puntatore**

di impostare parametri fondamentali come l'allineamento, la descrizione alternativa, l'attributo **Title** e l'uso di quest'ultimo per la generazione della didascalia automatica. Dopo aver inserito l'immagine è tuttavia possibile intervenire in modo più approfondito sui parametri dell'immagine: basta selezionarla e premere il pulsante **Inserisci/Modifi ca immagine**, nella barra degli strumenti dell'editor. Per esempio, supponete di voler inserire un pulsante che simuli due stati: quello normale e quello assunto quando il puntatore si trova sopra di esso. Per far ciò, occorre costruire due immagini, una per ogni stato, come quelle riportate nella **Fig.5**. Dopo aver inserito l'immagine del pulsante normale, richiamate la finestra **Inserisci**/ **Modifi ca immagine** e passate alla scheda **Avanzate**. Selezionate la casella **Immagine alternativa** e inserite nelle caselle **quando mouse sopra** e **quando mouse** 

**fuori** le figure corrispondenti all'aspetto del pulsante quando il puntatore si trova sopra di esso e quando il puntatore abbandona il pulsante. Nel caso dell'esempio, quest'ultima è nuovamente il pulsante allo stato normale, ma potrebbe anche trattarsi di un'altra immagine: così come ve l'abbiamo proposta, la configurazione serve più che altro a *invitare* il navigatore a cliccare, più che a indicare che il pulsante è effettivamente premuto. Tuttavia sono possibili personalizzazioni ancora più profonde. Selezionate l'immagine e fate click sul pulsante **Inserisci/Modifi ca attributi** della barra degli strumenti dell'editor. La finestra che si apre (Fig.6) è espressamente dedicata all'impostazione degli attributi dell'elemento selezionato. Nella scheda **Eventi** sono elencati tutti gli eventi ai quali Joomla permette di agganciare un'immagine o uno script JavaScript. Notate che, nel nostro esempio, agli eventi **onmouseover** e **onmouseout** sono agganciate le immagini definite in precedenza per **quando mouse sopra** e per **quando mouse fuori**. Mediante la scheda **Eventi** potete perciò far sì che l'immagine cambi aspetto secondo ciò che il visitatore fa, regolandolo molto in dettaglio. Il significato degli eventi più comunemente utilizzati è riportato nella **Tabella 1**. Concludiamo il paragrafo dedicato alle immagini chiarendo un piccolo particolare che può apparire un mistero a chi non ha molta confidenza con le classi dei CSS. Nella finestra richiamata dal pulsante *Immagine* è possibile definire se il titolo dell'immagine (cioè l'attributo **Title**, che comporta la visualizzazione di un suggerimento quando si porta il puntatore sull'immagine stessa) debba essere usato come didascalia. Se impostate il valore **No**, pare non ci sia altra via per visualizzare la didascalia che eliminare l'immagine e poi reinserirla. In realtà, la visualizzazione della didascalia è definita da una classe del template, perciò è sufficiente

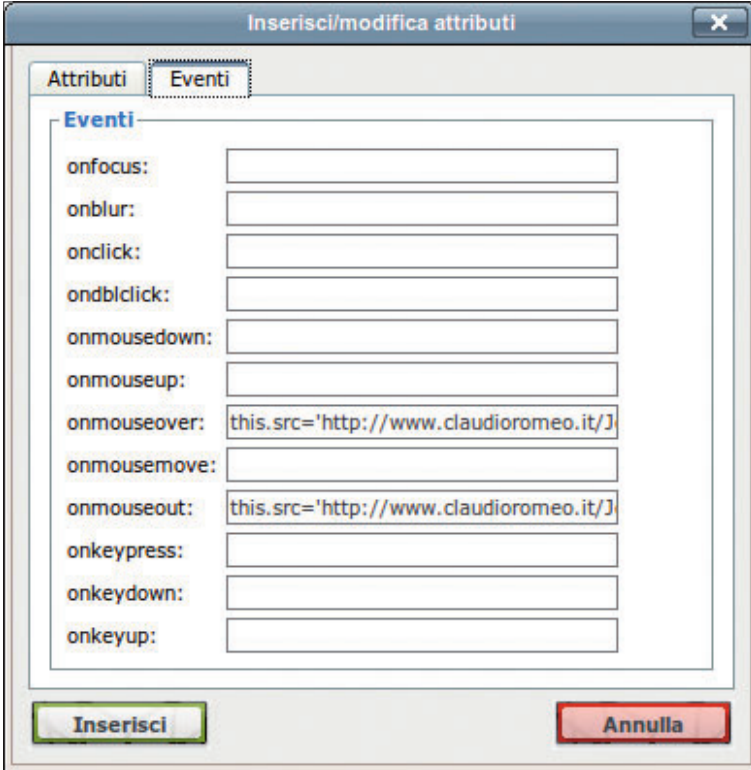

**6 La scheda Eventi della finestra Inserisci/Modifica attributi <b>per singoli elementi** per singoli elementi

assegnare all'immagine la classe giusta per far comparire la didascalia. La classe in questione è **caption** e può essere assegnata nella casella classe sia della fi nestra **Inserisci/Modifi ca immagine** sia della finestra **Inserisci/Modifi ca attributi**.

#### **Modelli di articoli**

Se inserite frequentemente articoli nel vostro sito, prima o poi sentirete l'esigenza di usare modelli che vi evitino di dover riportare ogni volta gli stessi elementi (come tabelle, disclaimer, immagini, pulsanti, sezioni ricorrenti o altro). Tra l'altro, l'uso di modelli previene errori accidentali. Benché TinyMCE, l'editor predefinito di Joomla, disponga del pulsante **Inserisci contenuto** 

#### **da modello predefi nito**,

questo strumento non è certo l'ideale: può andare bene solo

# Joomla! Tutorial

#### **Tabella 1 Gli eventi secondo Joomla**

Ecco gli eventi usati più frequentemente ai quali viene agganciata un'immagine o uno script. A quelli elencati di seguito vanno ovviamente aggiunti **onmouseover** e **onmouseout**, descritti nell'articolo.

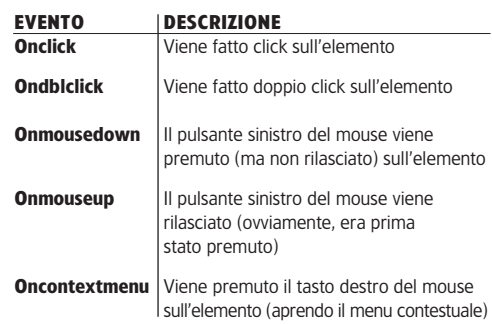

e, oltretutto, la costruzione dei modelli è macchinosa. Ci sono due soluzioni: usare in modo un po' fantasioso la funzione **Salva come copia** e ricorrere a un'estensione; in entrambi i casi, il primo passo è lo stesso: redigere un articolo da usare come modello. Se non volete usare estensioni, realizzate il modello di articolo che dovrà servire da base per i modelli successivi e rifinitelo in tutti i particolari: categoria, autore, campi meta eccetera. Come titolo, sceglietene uno che vi indichi inequivocabilmente che si tratta di un modello e che eventualmente contenga altre informazioni utili. Per esempio, *Modello articolo partite in casa*. Per evitare pubblicazioni accidentali, impostatelo come non pubblicato. Il modello è pronto. Per scrivere un articolo basato sul modello, aprite il modello stesso e, prima di ogni altra cosa, compite tre operazioni:

1 assegnate un titolo nuovo all'articolo;

2 cancellate il contenuto del campo **Alias**. Attenzione! Quest'operazione è fondamentale, perché la semplice modifica del titolo non è sufficiente a distinguere due articoli di Joomla: la distinzione avviene mediante il campo **Alias**, il cui contenuto può essere specificato dall'utente o inserito automaticamente da Joomla sulla base del titolo, se l'utente lascia vuoto il campo; 3 cliccate sul pulsante **Salva come Copia**. In questo modo viene creata una copia dell'articolo, con un numero di ID diverso. Vi è un'altra operazione importante da compiere: dovete modificare la data di creazione e quella di pubblicazione. Sono state infatti mantenute le date dell'articolo originale e ciò può ovviamente creare problemi nei casi di ricerca o di visualizzazione per data. Se invece volete usare uno strumento molto semplice e flessibile. vi consigliamo **Content Templater**, un'estensione di Joomla tra le più apprezzate per questo scopo. Content Templater permette di costruire un numero infinito di elementi da inserire nell'articolo e di impostarne anche gli attributi fondamentali (gli altri possono essere impostati nella versione Pro, a pagamento). Potete scaricare Content Templater dal sito dello sviluppatore (**www.nonumber.nl**). Per una migliore gestione dell'estensione vi consigliamo tuttavia di scaricare e installare dapprima l'estensione **NoNumber Extension Manager**, che vi permette

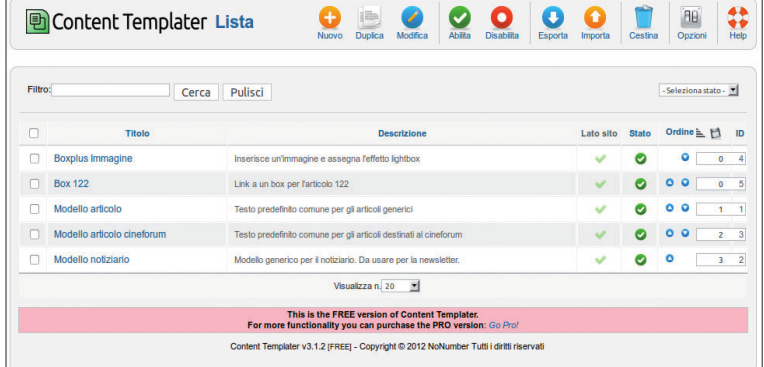

#### **7 Un esempio di template realizzati con Content Templater**

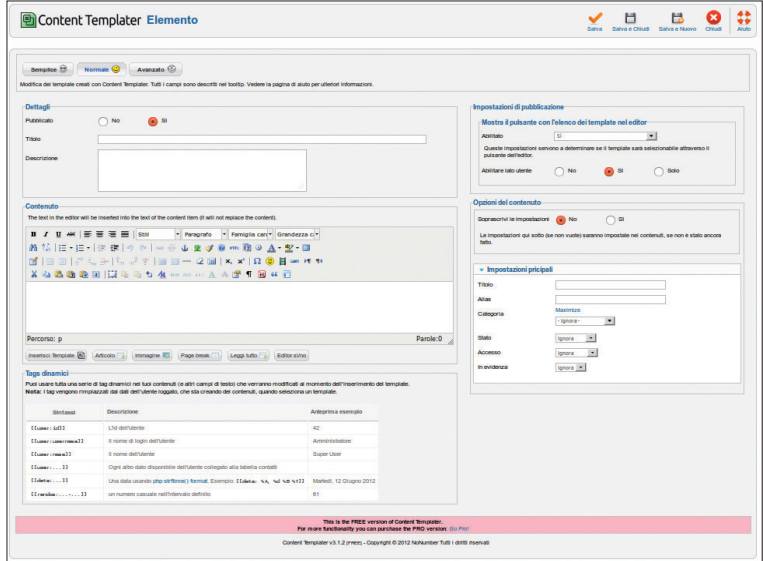

#### **8 Creazione di un modello in Content Templater**

di installare, disinstallare e aggiornare comodamente le estensioni prodotte da NoNumber. Dovete tenere conto che Content Templater non sfrutta la funzione di verifica dello stato d'aggiornamento delle estensioni disponibile in Joomla, perciò NoNumber Extension Manager è davvero molto utile. Una volta installato Content Templater, esso compare nel menu **Componenti** del pannello amministrativo e può perciò essere richiamato comodamente. Nella **Fig.7** potete osservare il pannello di Content Templater, contenente già alcuni template. Come potete osservare nella Fig.7, i pulsanti di Content Templater sono molto simili a quelli di Joomla e anche il loro uso è il medesimo. In più vi sono i pulsanti **Esporta** e **Importa**, con i quali potete esportare e importare i modelli selezionati. Se gestite più siti, questa possibilità è fantastica. Per creare un modello di articolo, dovete cliccare sul pulsante **Nuovo** e richiamare così la finestra mostrata nella **Fig.8**. Potete ora realizzare l'oggetto da usare come modello e impostarne le caratteristiche. Non dimenticate di salvarlo. Quando l'estensione Content Templater è attiva, lungo il lato inferiore dell'editor compare il pulsante **Content Templater**. Portando il puntatore su di esso, appare un menu che elenca i modelli disponibili (nonché il comando per crearne uno nuovo): basta selezionarlo per inserirlo immediatamente nella posizione del cursore. Gli elementi così inseriti non eliminano quelli già presenti. **LXP**